## Using Google Drive App and Google Slides App on Your **Mobile Device**

Some families are trying to access the files that the teacher sends out either on a mobile phone or tablet. Please download the following Apps to make sure you can get access to those files on those devices.

1. Please download the following Apps:

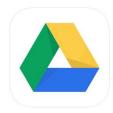

Google Drive 4+ Cloud storage space Google LLC #5 in Productivity \*\*\*\*\* 4.8, 3M Ratings Free · Offers In-App Purchases

| Google Slides (4+)<br>Google LLC                        |
|---------------------------------------------------------|
| #8 in Productivity<br>***** 4.7, 140.6K Ratings<br>Free |
|                                                         |

- 2. Log into Google Drive and Google Slides
  - a. Google Drive
    - i. After you type in the username, you will need to add the "@nb27.org" to the end of it (Ex. Adam1234@nb27.org)
    - ii. Enter the password
    - iii. In order to complete the installation, a passcode needs to be installed on the mobile phone or tablet.
  - b. Google Slides
    - i. Because you're logged in on Google Drive, you could continue to login as the account or select another account.
    - ii. Choose Continue As.....
    - iii. Now you're logged into Google Slides
- 3. In the Slides app, if you don't see the daily lesson or exit slip, click on the

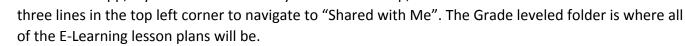

| (g | Michelle Adams<br>adams.m@nb27.org ∨ |                    |                |         |                                                         |
|----|--------------------------------------|--------------------|----------------|---------|---------------------------------------------------------|
| 0  | Recent                               | $\bigtriangledown$ | Priority       | Earlier | this week                                               |
| *  | Starred                              | •                  | My Drive       | Larrier |                                                         |
| -  | Shared with me                       | 2                  | Shared with me |         | Shabonee eLearning Exit Slip Template                   |
| 9  | Offline                              | 0                  | Recent         |         | Grade 4 E-Learning Student Slides NB27 Day 1 (March 16) |
| Î  | Trash                                |                    | Starred        |         |                                                         |
| ۵  | Google Drive                         | 2                  |                | 1       | Grade 4 E-Learning Lesson Plans Shared Folder           |
| \$ | Settings                             | Ū                  | Trash          |         | Learning Response Document                              |
| 0  | Help & feedback                      |                    |                |         |                                                         |

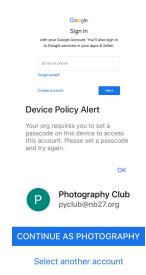